## Alkatrészek és vezérlés

A csomag tartalma Termékáttekintés LED-es jelzőfények: Töltöttség és állapot A Sprocket 200 alaphelyzetbe állítása A HP Sprocket 200 megóvása

## Az első lépések

A mobilalkalmazás telepítése Papír betöltése Akkumulátor töltése és be-/kikapcsolás A mobileszköz és a HP Sprocket 200 párosítása

## Biztonsági tudnivalók

Műszaki jellemzők Hibaelhárítás

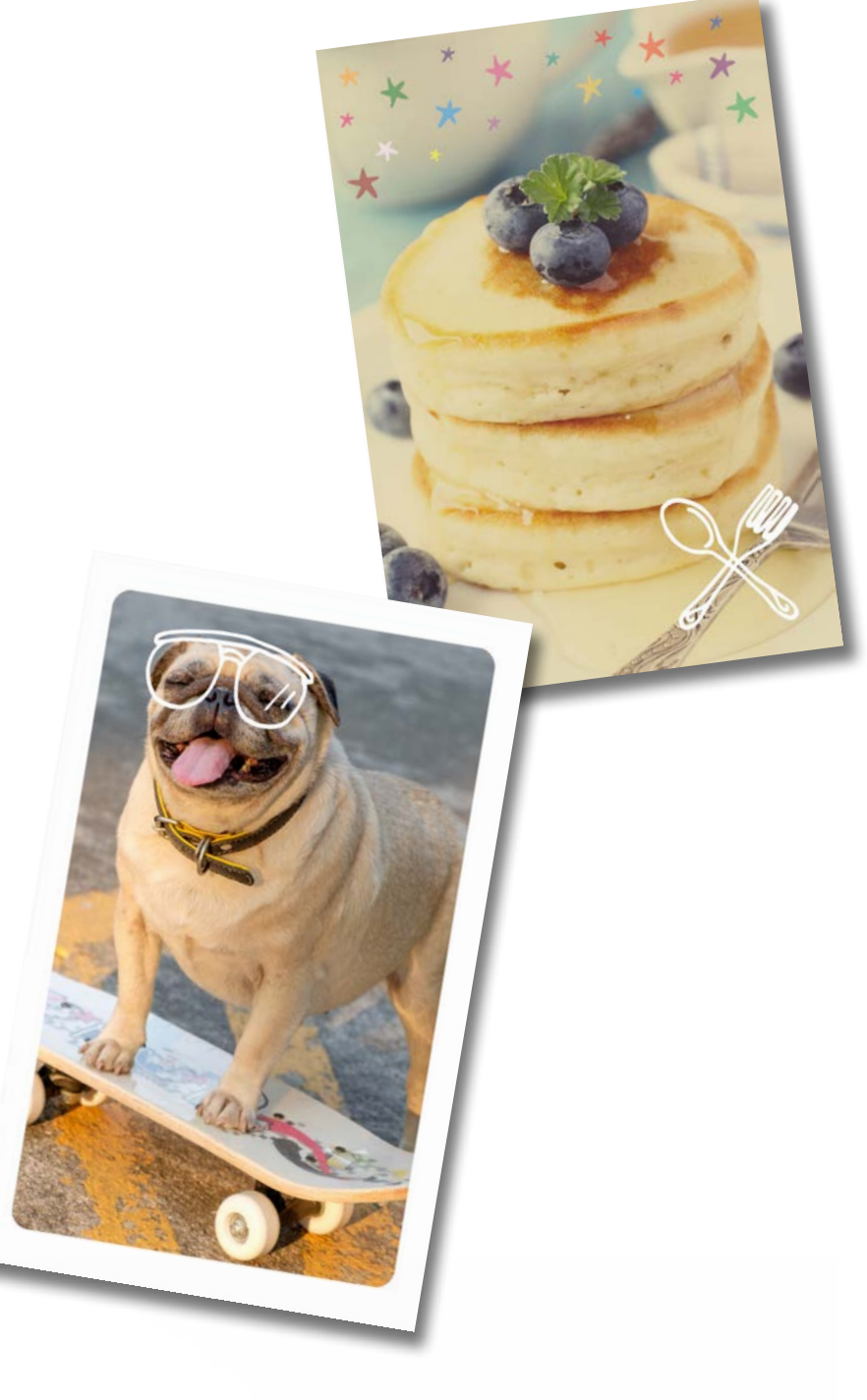

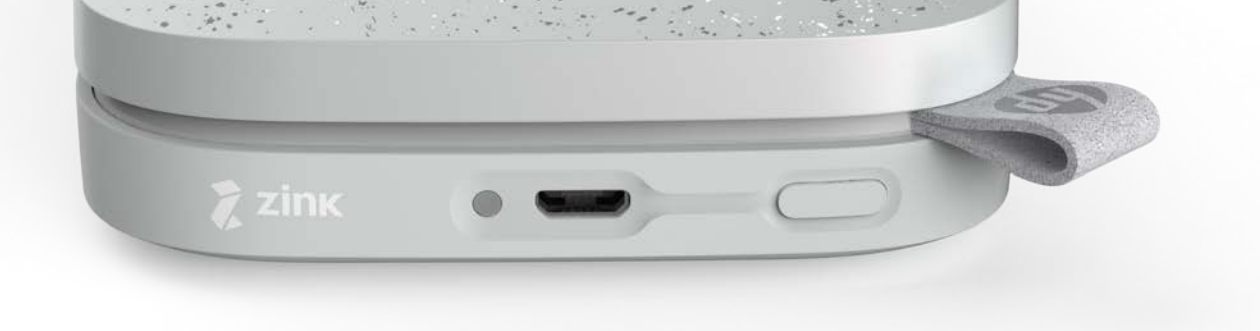

A HP Sprocket 200 nyomtatóval kinyomtathatja és beolvashatja fényképeit, és újraélheti kedvenc pillanatait!

Az itt szereplő információk előzetes értesítés nélkül megváltozhatnak. © Copyright 2018 HP Development Company, L.P.

# HP Sprocket 200 Printer

## A csomag tartalma

HP Sprocket 200 nyomtató Telepítési útmutató HP Sprocket fotópapír (10 lap) USB-töltőkábel Jogi tudnivalók

## Termékáttekintés

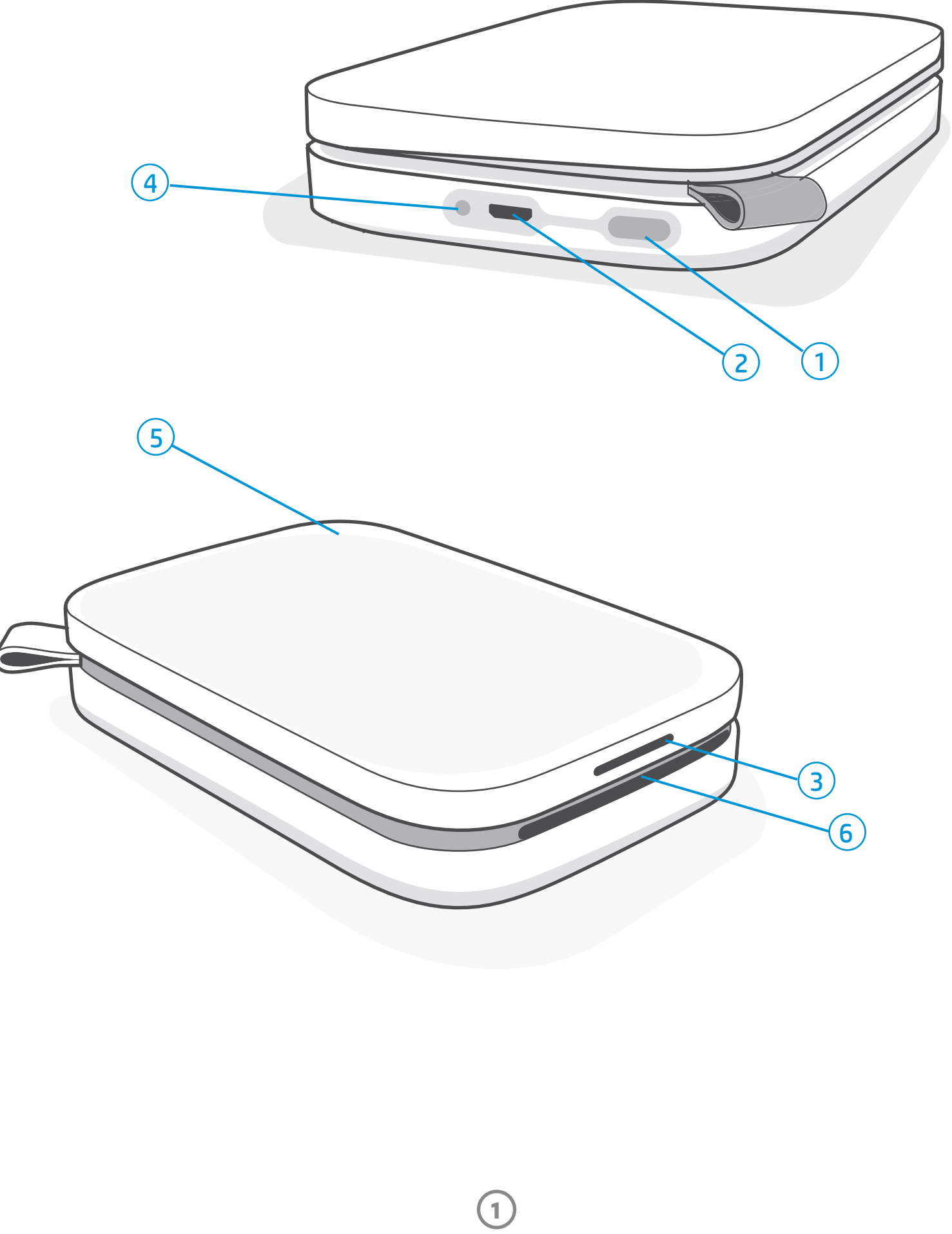

- 1. Tápkapcsoló gomb
- 2. Micro-USB-töltőport
- 3. Állapotjelző LED
- 4. Töltöttségjelző LED
- 5. Papírtálca fedele
- 6. Papírkimeneti nyílás

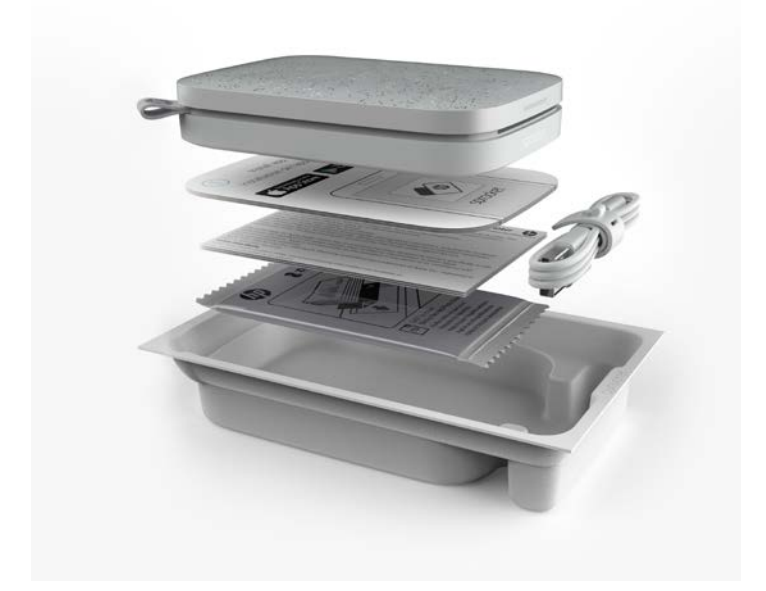

## Alkatrészek és vezérlés

**2**

## Töltöttségjelző LED

### Töltöttségjelző LED: Az USB-kábel nincs csatlakoztatva

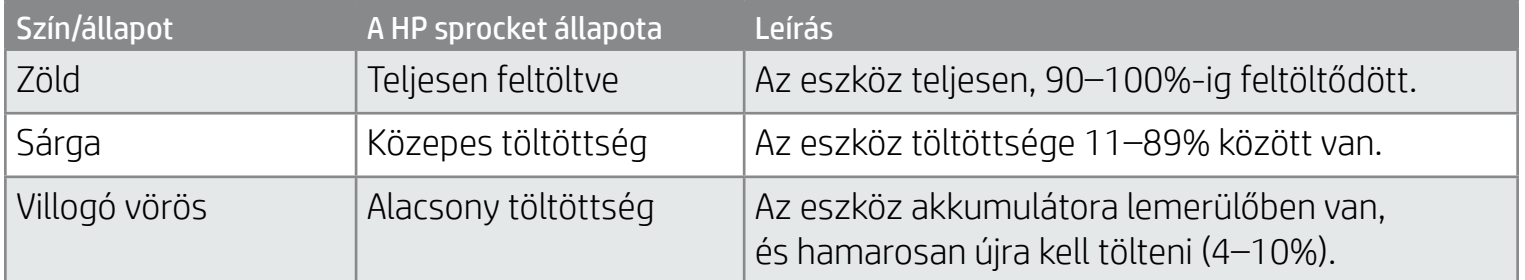

### Töltöttségjelző LED: Az USB-kábel csatlakoztatva

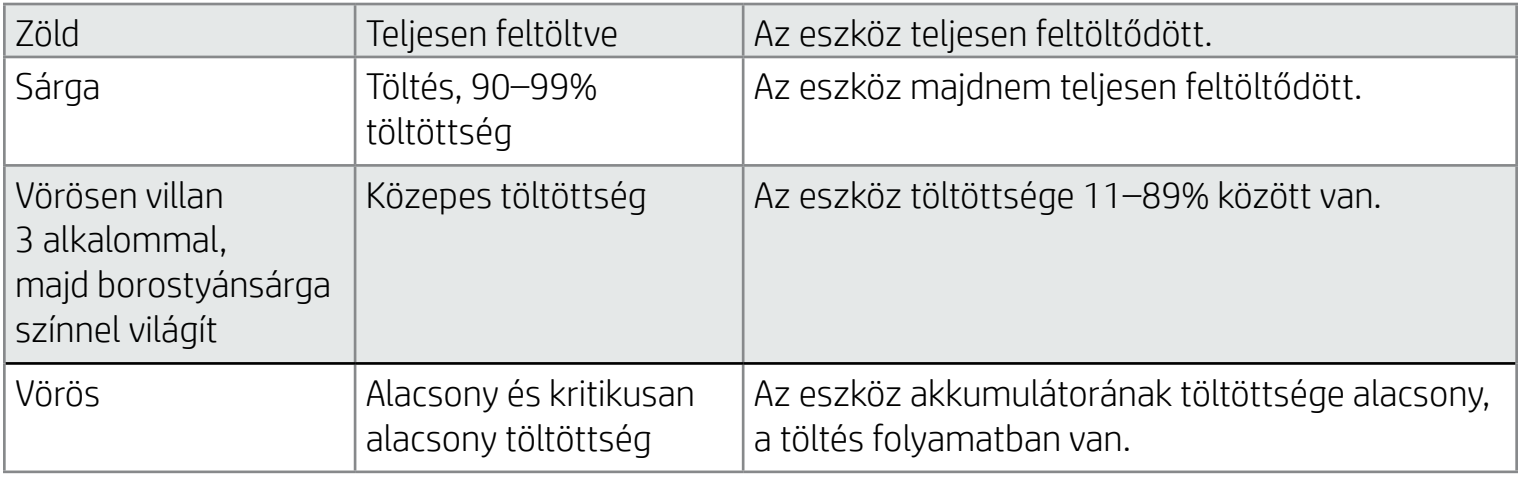

## Állapotjelző LED

Az állapotjelző LED színe a sprocket alkalmazásban testreszabható. Az alapértelmezett szín a fehér, ezért az alábbi táblázat is ezt tartalmazza.

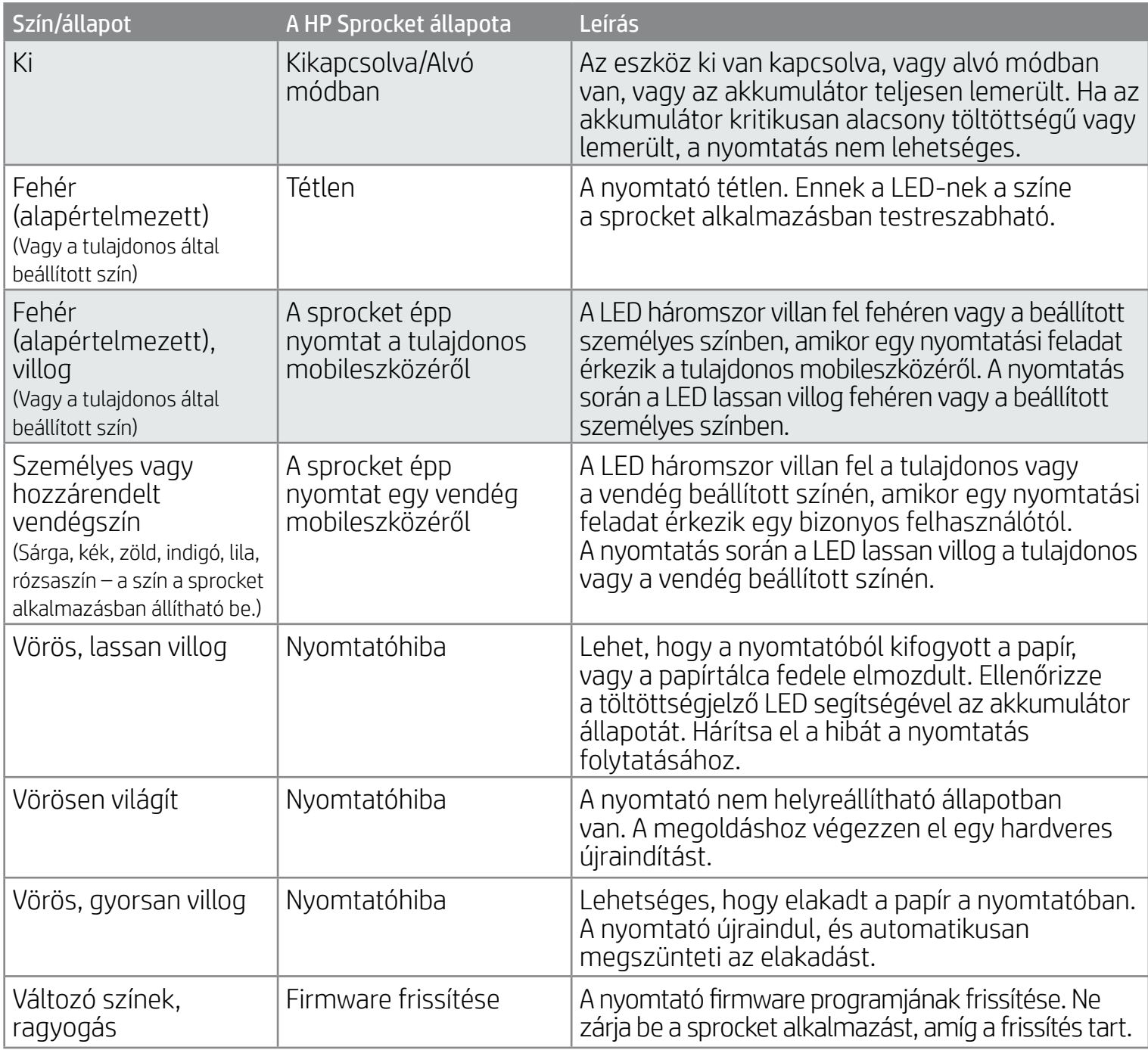

A sprocket alkalmazás alkalmazáson belüli üzenetekkel figyelmeztet a különböző hibákra. A problémák megoldása érdekében kövesse az alkalmazás utasításait.

Ha további segítségre van szüksége egy bizonyos problémával kapcsolatban, tekintse át a jelen dokumentum Hibaelhárítás és GYIK szakaszát vagy a HP támogatási oldalát.

Ha az USB-kábel nincs csatlakoztatva, és az eszköz akkumulátorának töltöttsége kritikusan alacsony (1–3%), akkor az Állapotjelző LED kikapcsol, a nyomtató pedig nem reagál semmire, és nem lehet vele nyomtatni. A töltöttségjelző LED tovább villog vörösen. Töltse fel a nyomtatót, amint lehetséges.

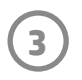

## Mi a teendő, ha a HP Sprocket nem válaszol vagy nem csatlakozik a mobileszközömhöz?

Ha csatlakozási vagy egyéb problémák merülnek fel, állítsa alaphelyzetbe az eszközt. Távolítsa el a papírtálca fedelét, majd nyomja meg és tartsa nyomva a papírtálca melletti kis gombot, amíg a nyomtató ki nem kapcsol. Indítsa újra az eszközt.

### A HP Sprocket 200 megóvása

- Egy száraz mikroszálas ronggyal tisztítsa le az ujjlenyomatokat, a port és a szennyeződéseket a nyomtatóról.
- Tartsa a helyén a papírtálca fedelét, így megóvhatja a papírutat a portól és a lerakódásoktól.
- Frissítse a nyomtató firmware-jét. Ellenőrizze a mobileszköz internetkapcsolatát, majd nyissa meg a HP sprocket alkalmazást. Ha van elérhető firmware-frissítés, megjelenik a firmware-frissítési képernyő. Kövesse a képernyőn megjelenő utasításokat a frissítés elvégzéséhez. A firmware frissítéséhez a nyomtató akkumulátorának legalább 25%-ig feltöltve kell lennie.
- Tartsa naprakészen a sprocket alkalmazást. Ha a mobilalkalmazása nem frissül automatikusan, nyissa meg a megfelelő alkalmazás-áruházat, és telepítse a legújabb frissítést.

A sprocket nyomtató kétféle módon állítható alaphelyzetbe.

#### Hardveres alaphelyzetbe állítás

Ha a nyomtató nem válaszol vagy nem csatlakozik a mobileszközhöz, próbálkozzon a hardveres alaphelyzetbe állítással. Távolítsa el a papírtálca fedelét, majd nyomja meg és tartsa nyomva a papírtálca melletti kis kerek gombot, amíg a nyomtató ki nem kapcsol. A nyomtató automatikusan újraindul. A hardveres alaphelyzetbe állítás során a személyre szabott beállítások nem lesznek alaphelyzetbe állítva (egyéni név, személyes szín stb.).

## A Sprocket 200 alaphelyzetbe állítása

#### Gyári visszaállítás

Ha vissza kell térnie a gyári alapértelmezett beállításokhoz, vagy el szeretné ajándékozni sprocket nyomtatóját, végezzen gyári visszaállítást. Erre akkor is szükség lehet, ha az Adatvédelem be van kapcsolva a mobileszközéhez, és az eszköz elveszik. A gyári visszaállítás lehetővé teszi, hogy egy új telefont csatlakoztasson a nyomtatóhoz. A gyári beállítások visszaállítása előtt frissítse a nyomtató firmware-jét.

#### A gyári beállítások visszaállítását kezdeményezheti a sprocket alkalmazásból, vagy az alábbi lépések elvégzésével. A gyári visszaállítás csak akkor végezhető el, ha az USB-töltőkábel NINCS csatlakoztatva a nyomtatóhoz.

- 1. Tartsa lenyomva a tápkapcsoló gombot összesen körülbelül 7 másodpercig. Az állapotjelző LED 3 másodperc után kialszik, jelezve, hogy a nyomtató éppen leáll; tartsa nyomva a tápkapcsoló gombot, amíg a LED-jelzőfények el nem kezdenek villogni.
- 2. Engedje fel a tápkapcsoló gombot. A LED-ek tovább villognak körülbelül 6 másodpercig.
- 3. Mialatt a LED-ek villognak, nyomja meg, majd engedje el a tápkapcsoló gombot. A készülék kikapcsolva marad, amíg újra be nem kapcsolja.
- 4. Kapcsolja be a nyomtatót. A nyomtató visszaállt a gyári beállításokra. A gyári visszaállítást követően minden beállítás visszaáll a gyári alapértelmezett értékekre (egyéni név, LED-ek színe, alvási idő, automatikus kikapcsolás stb.).

Ha úgy dönt, hogy NEM szeretné visszaállítani a nyomtatót a gyári alapbeállításokra, megszakíthatja a visszaállítást. Ehhez a fenti harmadik lépésben ne nyomja meg a tápkapcsoló gombot, míg a LED-ek villognak. Ezzel a gyári beállítások visszaállítását is megszakítja.

Ha a gyári visszaállítást követően újra párosítani szeretné a telefonját a nyomtatóval, akkor a telefon operációs rendszerében, a párosított eszközök listájából is törölje az eszközt. Ezután végezze el újra a párosítást.

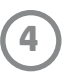

## A mobilalkalmazás telepítése

Ha a HP Sprocket 200 nyomtatót a mobileszközével kívánja használni, le kell töltenie a kapcsolódó HP sprocket alkalmazást az App Store®-ból vagy a Google Play™-ből (vagy a helyi alkalmazás-áruházból). A sprocket alkalmazás letöltéséhez látogasson el a [hpsprocket.com/start](http://hpsprocket.com/start) oldalra. Az oldal átirányítja az eszközének megfelelő alkalmazásáruházhoz.

• A sprocket az Android™ operációs rendszer 4.4-es és újabb változatait támogatja, és a következő eszközökkel kompatibilis: iPhone X, iPhone 8, iPhone 8 Plus, iPhone 7, iPhone 7 Plus, iPhone SE, iPhone 6s, iPhone 6s Plus, iPhone 6, iPhone 6 Plus, iPhone 5s, iPhone 5c, iPhone 5, iPad (6. generáció), 12,9 hüvelykes iPad Pro (2. generáció), 10,5 hüvelykes iPad Pro, iPad (5. generáció), 9,7 hüvelykes iPad Pro, 12,9 hüvelykes iPad Pro (1. generáció), iPad Air 2, iPad Air, iPad mini 2, iPad mini 3, iPad mini 4, iPad (4. generáció), iPod touch (6. generáció)

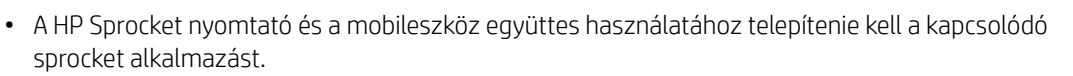

• Ha korábban telepítette a HP Sprocket alkalmazást, a HP Sprocket 200 beállítási utasításai a Help & How To (Súgó és segítség) menüből is elérhetőek.

- 1. Emelje fel és vegye le a papírtálca fedelét. Ettől a mozdulattól kioldódik a fedél, amelyet így felemelhet, és papírt tölthet be. A fedél mágnesek segítségével van rögzítve.
- 2. Bontson ki egy csomag HP Sprocket fotópapírt (10 lap). Bizonyosodjon meg arról, hogy a mellékelt kék színű Print Quality Card kártya (korábbi nevén Smartsheet®) a köteg alján van, a vonalkódokkal és a HP emblémával lefelé. Helyezze a fotópapírköteget a Smartsheet® tetejére. A HP emblémák lefelé nézzenek. A papír fényes oldala nézzen felfelé.
- 3. Helyezze a papírt, valamint a Print Quality Card kártyát a papírtálcába.
- 4. Helyezze vissza a papírtálca fedelét a betöltés befejezéséhez. Érezni fogja, amikor a fedél a mágnesekkel a helyére rögzül.

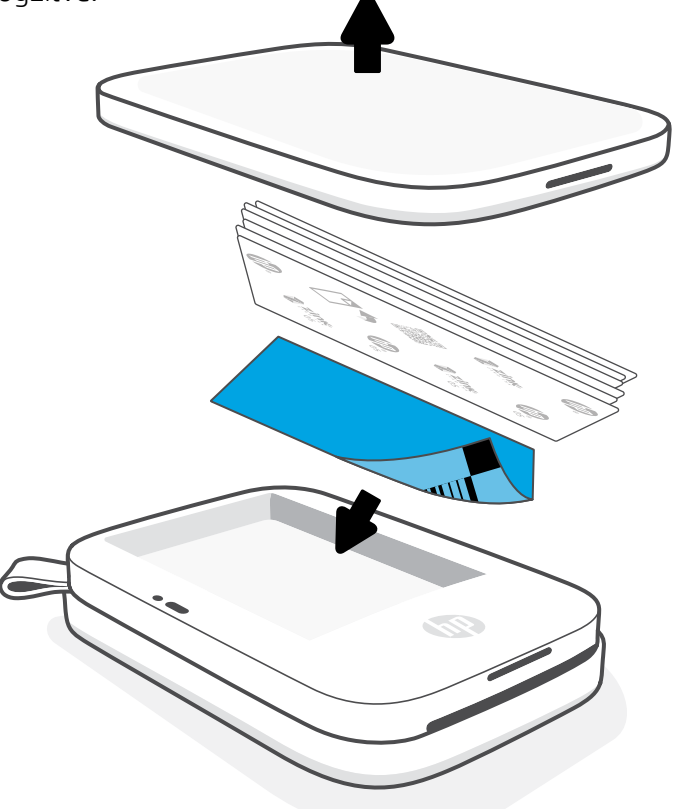

## Papír betöltése

## Milyen méretű papírt vásároljak a HP Sprocket nyomtatóhoz?

A HP Sprocket 200 nyomtatóhoz kizárólag 5 x 7,6 cm (2 x 3") méretű HP Sprocket fotópapírt használjon. Papír vásárlásához a sprocket alkalmazás főmenüjében koppintson a "Buy Paper" (Papír vásárlása) gombra, vagy látogasson el a [hpsprocket.com/start](http://hpsprocket.com/start) webhelyre.

Kizárólag eredeti HP Sprocket fotópapírt használjon. Az eredeti HP Sprocket fotópapírt az alkalmazáson keresztül, vagy más viszonteladóktól szerezheti be.

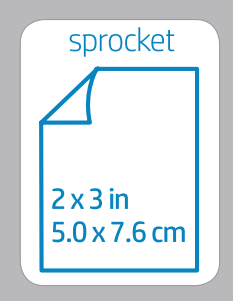

#### **A Print Quality Card használata:**

Minden új papírcsomaggal együtt töltse be a Print Quality Card kártyát (korábbi nevén a Smartsheet®-et). Minden csomag tartalmaz egy színes kártyát. A kártya kimondottan azt a célt szolgálja, hogy felkészítse a nyomtatót az adott csomag papír használatára. A Print Quality Card megtisztítja és kalibrálja a nyomtatót a behelyezett csomag papír használatához. A papír betöltését követően a kártya automatikusan áthalad a HP Sprocket 200 nyomtatón az első nyomtatási feladat végrehajtásakor.

Ha nyomtatási minőségbeli problémákat tapasztal, töltse be újra a színes kártyát. Miután kinyomtatta a csomagban található tíz lapot, a színes kártyát kidobhatja. A következő betöltött papírcsomag egy új Print Quality Card kártyát fog tartalmazni.

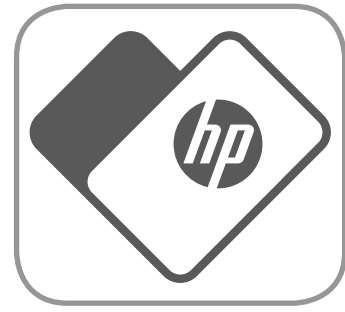

Az Apple és az Apple embléma, az iPhone, az iPad, az iPod és az iPod touch az Apple Inc. védjegyei az Egyesült Államokban és más országokban. Az App Store az Apple Inc. szolgáltatási védjegye.

Az Android és a Google Play a Google Inc. védjegye. A Google és a Google embléma a Google Inc. bejegyzett védjegye.

# Az első lépések

**5**

## Akkumulátor töltése és be-/kikapcsolás

- 1. A töltéshez csatlakoztassa a micro-USB-töltőkábelt a HP Sprocket 200 nyomtatóhoz.
- 2. Csatlakoztassa a micro-USB-kábelt egy tápforráshoz.
- 3. A csatlakoztatás után a töltöttségjelző LED vörös színnel jelzi, hogy az eszköz töltődik. További információkért lásd a "LED-es jelzőfények: Töltöttség és állapot" szakaszt.
- 4. A teljes töltéshez hagyja az eszközt töltődni, amíg a töltöttségjelző LED nem vált zöld színűre.
- 5. A nyomtató bekapcsolásához tartsa nyomva a Tápkapcsoló gombot, amíg az állapotjelző LED nem kezd fehéren (alapértelmezés szerint) vagy a személyre szabott színben világítani. A nyomtatót úgy is bekapcsolhatja, ha az USBkábelt csatlakoztatja egy tápforráshoz.
- 6. A nyomtató kikapcsolásához tartsa nyomva a Tápkapcsoló gombot, amíg az állapotjelző LED ki nem alszik.
	- A töltés közbeni folyamatos használat lassítja a töltés sebességét.
	- Csatlakoztassa a micro-USB-kábelt egy 5 V DC feszültségű, 1 A áramerősségű tápforráshoz.

## Figyelem!

- Ne helyezzen egyszerre egynél több csomag HP Sprocket fotópapírt (10 lap plusz a Print Quality Card kártya) a nyomtatóba. Így elkerülheti a papírelakadást és a nyomtatási hibák kialakulását.
- Csak 5 x 7,6 cm (2 x 3") méretű HP Sprocket fotópapírt használjon, hogy elkerülje a papírelakadást és a működési hibákat. A sprocket alkalmazásban új papírt vásárolhat, ha a főmenüben található "Buy Paper" (Papír vásárlása) gombra koppint.
- Papírelakadás esetén ne próbálja meg kihúzni az elakadt papírt. Ehelyett kapcsolja ki és vissza a nyomtatót, hogy automatikusan kiadja a papírt.
- Ne húzza ki a papírt a nyomtatóból nyomtatás közben.
- Ha a fotóra folyadék vagy nedvesség kerül, a lehető leghamarabb törölje le, nehogy sérüljenek a színek.
- A lehető legjobb nyomtatási minőség érdekében tartsa tisztán a fotópapírt, és óvja a meghajlástól és a sérülésektől.

## A mobileszköz és a HP Sprocket 200 párosítása

A HP Sprocket 200 nyomtatót gyorsan és egyszerűen párosíthatja az alkalmazáson belüli beállítási utasítások követésével. A sprocket alkalmazás első indításakor válassza a "Setup" (Beállítás) lehetőséget. **Az alkalmazáson belüli** utasítások követésével egyszerűen párosíthatja mobileszközét az alkalmazásból. A beállítási utasítások a Help & How To (Súgó és segítség) menüből is elérhetők. Sikeres csatlakoztatás esetén egy zöld pont jelenik meg a "sprocket" elem mellett a főmenüben.

Másodlagos megoldásként a párosítást elvégezheti az operációs rendszer menüjéből is.

#### Android™ esetén

- 1. Tartsa nyomva a Tápkapcsoló gombot, amíg az állapotjelző LED nem kezd fehéren világítani.
- 2. Győződjön meg arról, hogy a mobileszközön vagy táblagépen be van kapcsolva a Bluetooth, majd nyissa meg a sprocket alkalmazást. Válassza ki a Főmenüt — a bal felső sarokban.
- 3. Koppintson a **sprocket** elemre, majd a **Printers** (Nyomtatók) elemre a nyomtató és a mobileszköz vagy táblagép párosításához. Egy előugró üzenet elirányítja az Android™ **Beállítások** menüpontjához, ahol párosíthatja a nyomtatót és az eszközt. Válassza ki a nyomtatót az elérhető eszközök listájából.

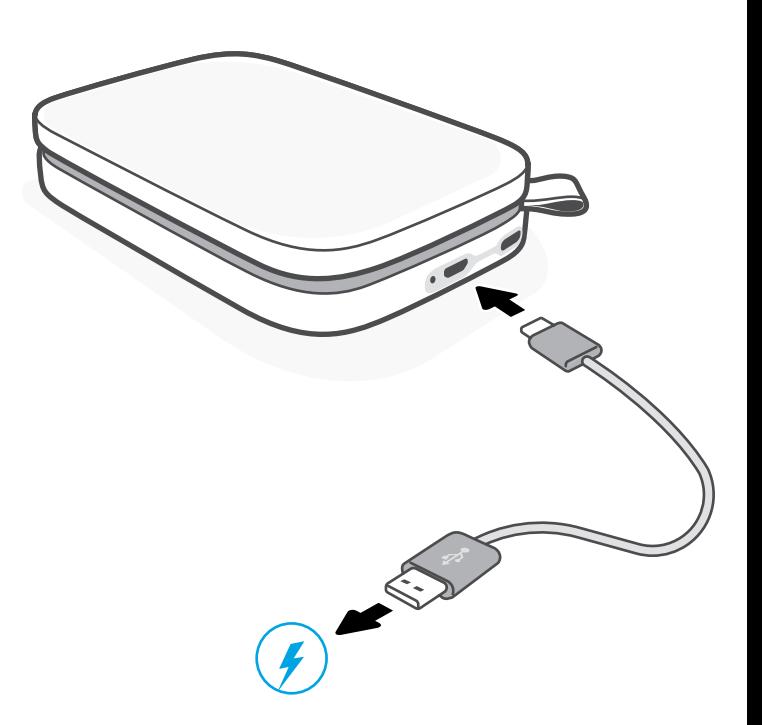

- 1. Nyomja meg és tartsa lenyomva a tápkapcsológombot 3 másodpercig a nyomtató bekapcsolásához. A bekapcsolást követően az állapotjelző LED fehéren kezd világítani.
- 2. Nyissa meg az iPhone® **Beállítások** menüjét, majd válassza ki a **Bluetooth** lehetőséget. Kapcsolja be a Bluetooth-t, majd válassza ki az eszközök listájából a nyomtatót.
- 3. Következő lépésként indítsa el a sprocket alkalmazást.
	- Ha megpróbál fényképet nyomtatni, de az eszköz nincs párosítva a nyomtatóval, emlékeztető üzenet jelenik meg.

• Ha a mobileszköz és a nyomtató párosítása sikertelen, próbálja meg alaphelyzetbe állítani a nyomtatót.

### A HP sprocket alkalmazás felhasználói útmutatójából többet tudhat meg a sprocket alkalmazás használatáról és a nyomtatóhoz elérhető remek funkciókról.

## Mi a teendő akkor, ha a nyomtató nem nyomtat?

- Kapcsolja be a nyomtatót. Alapértelmezés szerint a nyomtató 5 perc után alvó állapotba lép, és 2 óra után kikapcsol. Az alvási és automatikus kikapcsolási időket a mobileszközön a HP sprocket alkalmazásban módosíthatja. Koppintson a ikonra, majd a **sprocket** elemre, és adja meg a kívánt időzítési beállításokat.
- Töltse fel a nyomtatót. Ha a töltöttségjelző LED vörösen világít, fel kell tölteni a nyomtatót.
- Ellenőrizze, hogy a Bluetooth be van-e kapcsolva, és párosítva van-e a nyomtatóval. Ha a nyomtató már párosítva van a mobileszközzel, a Bluetooth ki- és bekapcsolásával elháríthatja a problémát.
- Győződjön meg arról, hogy van fotópapír a nyomtató adagolótálcájában. Töltsön be 10 lapnyi HP Sprocket fotópapírt és a színes HP Print Quality Card kártyát (korábbi nevén a HP ZINK™ Smartsheetet).
- Vigye közelebb egymáshoz a nyomtatót és a mobileszközt. Nagyobb távolságról a Bluetooth-jel gyengébb lehet.
- Frissítse a nyomtató firmware-jét. Ellenőrizze a mobileszköz internetkapcsolatát, majd nyissa meg a HP sprocket alkalmazást. Ha van elérhető firmware-frissítés, megjelenik a firmware-frissítési képernyő. Kövesse a képernyőn megjelenő utasításokat a frissítés elvégzéséhez. A firmware frissítéséhez a nyomtató akkumulátorának legalább 25%-ig feltöltve kell lennie.
- Állítsa alaphelyzetbe a nyomtatót. Keresse meg a nyomtató papírtálcafedele alatt a kerek visszaállító gombot, és tartsa nyomva, amíg a nyomtató ki nem kapcsol. A nyomtató automatikusan újraindul. Ha az állapotjelző LED vörösen világít, állítsa alaphelyzetbe a nyomtatót.

## Hogyan javítható a nyomtatási minőség?

Támaszkodjon a következő javaslatokra és a sprocket alkalmazás szerkesztési lehetőségeire a nyomtatási minőség javításához.

- Használjon eredeti HP Sprocket fotópapírt. A ZINK™ számos nyomtatóhoz gyárt egyedi fotópapírokat. A HP a legjobb eredmény eléréséhez a HP Sprocket fotópapír használatát javasolja. Eredeti HP Sprocket fotópapír vásárlásához látogasson el a [hpsprocket.com/start](http://hpsprocket.com/start) webhelyre. Az eredeti HP Sprocket fotópapír más viszonteladók kínálatában is elérhető.
- Minden, a nyomtatóba betöltött papírcsomaggal együtt töltse be a csomaghoz tartozó kék HP Print Quality Card kártyát (korábbi nevén ZINK™ Smartsheetet). A betöltött kék kártyának a vonalkóddal ellátott oldala nézzen lefelé, a fotópapíroknak pedig a HP emblémával ellátott oldala nézzen lefelé. Minden kék kártya úgy lett kalibrálva, hogy a lehető legjobb nyomtatási minőséget biztosítsa az adott csomag (10 lapnyi) fotópapírhoz. Más papírcsomagok kék kártyáinak használata az ideálisnál rosszabb eredményekhez vezethet.
- Engedje néhány percig hűlni a nyomtatót az egyes nyomtatási feladatok között. A sprocket alkalmazás értesíti arról, ha a nyomtató éppen lehűl, és nem nyomtatja ki a következő képet, amíg a hőmérséklet kellőképp le nem csökkent.
- A fotópapírt hűvös, száraz helyen tartsa, és kerülje a vízzel való érintkezését. Ha a fotóra víz kerül, a lehető leghamarabb törölje le, így a fotó nem károsodik.

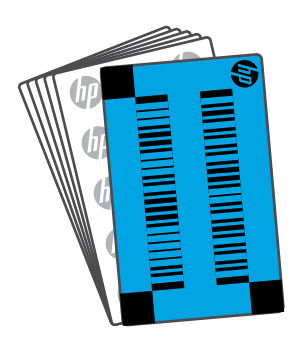

• Frissítse a nyomtató firmware-jét.

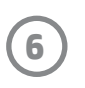

## Hibaelhárítás és GYIK

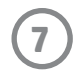

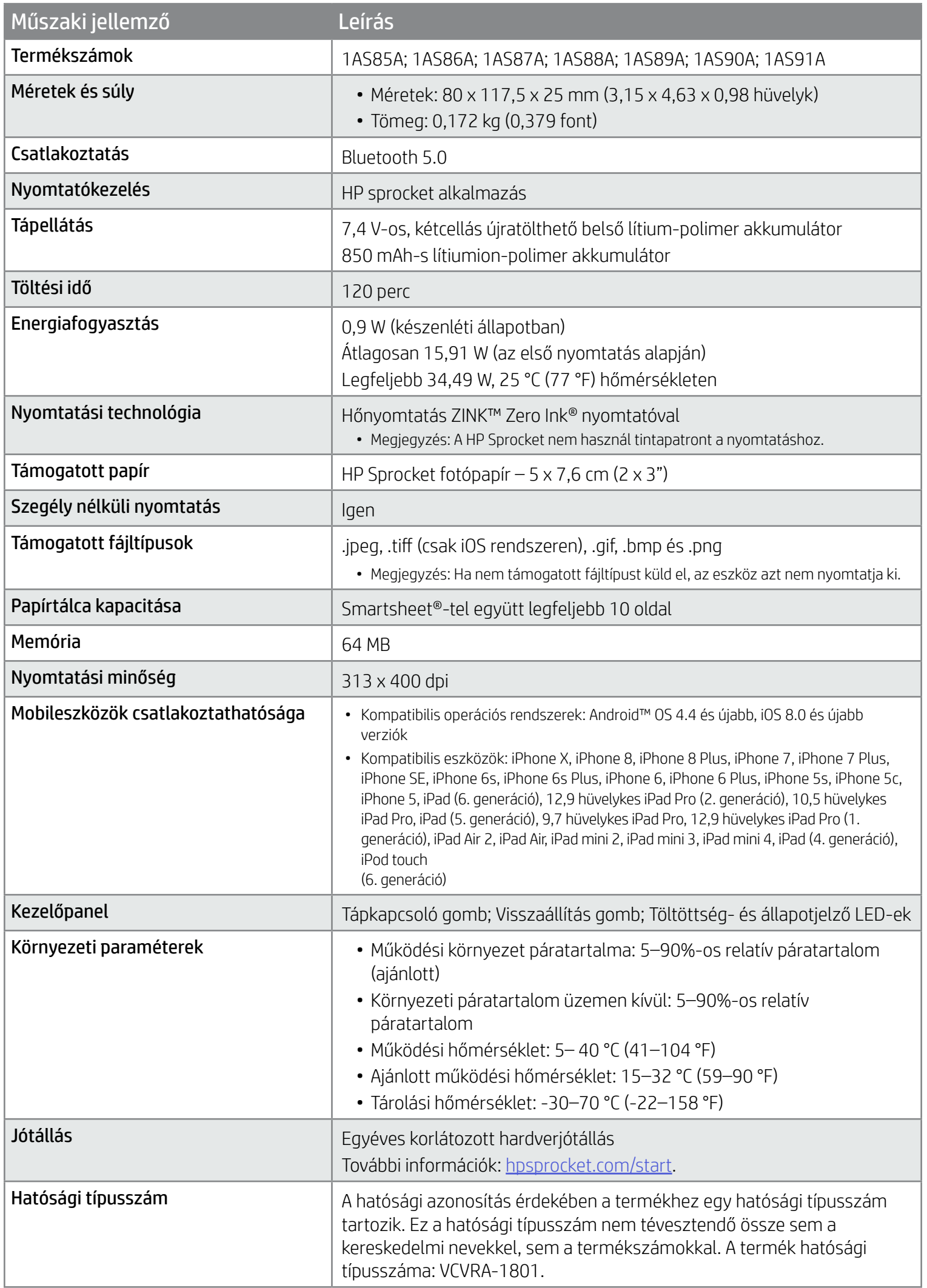

A jogi és biztonsági tudnivalók a termékhez mellékelt lapon és a következő nyilatkozatokban találhatók.

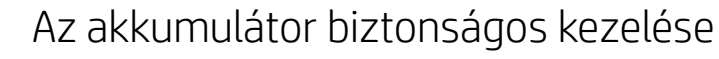

V)

- Ne szedje szét a terméket és az akkumulátort, és ne okozzon rövidzárlatot az akkumulátor érintkezőin.
- Ne nyúljon szivárgó vagy sérült akkumulátorhoz.
- A terméket kisgyermekek csak felnőtt felügyelete mellett használhatják.
- Ne szerelje szét, ne üsse meg, ne nyomja össze és ne tegye tűzbe a terméket.
- Ne használja a nyomtatót, ha a termék akkumulátora láthatóan megduzzad.
- Óvja a készüléket a magas hőmérséklettől és nedvességtől.

## Biztonsági tudnivalók

## Műszaki jellemzők

#### Újrahasznosítási program

A HP egyre több termékvisszavételi és újrahasznosítási programot kínál számos országban/régióban, és partnerként működik együtt a világ néhány legnagyobb újrahasznosítási központjával. A HP a legnépszerűbb termékeinek újraértékesítésével megóvja az erőforrásokat. A HP termékek újrahasznosítására vonatkozó információkért látogasson el a következő weboldalra: [www.hp.com/recycle.](http://www.hp.com/recycle)

Kompatibilis eszközök: iPhone X, iPhone 8, iPhone 8 Plus, iPhone 7, iPhone 7 Plus, iPhone SE, iPhone 6s, iPhone 6s Plus, iPhone 6, iPhone 6 Plus, iPhone 5s, iPhone 5c, iPhone 5, iPad (6. generáció), 12,9 hüvelykes iPad Pro (2. generáció), 10,5 hüvelykes iPad Pro, iPad (5. generáció), 9,7 hüvelykes iPad Pro, 12,9 hüvelykes iPad Pro (1. generáció), iPad Air 2, iPad Air, iPad mini 2, iPad mini 3, iPad mini 4, iPad (4. generáció), iPod touch (6. generáció)

Az Apple, az iPad, az iPad Air, az iPad Pro, az iPod touch, az iPad mini és az iPhone az Apple Inc. védjegyei az Egyesült Államokban és más országokban.

Az App Store az Apple Inc. szolgáltatási védjegye, az Android és a Google Play a Google Inc. védjegye, a Google és a Google embléma a Google Inc. bejegyzett védjegye.

A ZINK Technology™ és a ZINK Trademarks™ a ZINK Holdings LLC. tulajdona. Licenc alatt használva.

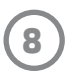

## Műszaki adatok

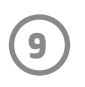

この機器は技術基準適合証明又は工事設計認証を受けた無線設備を搭載しています。

#### #6 Group of products: Thermal printer #6 第六分類: 其他類列印產品

#### Thermal receipt printer, Small format photo printer 包含產品類別: 熱感式印表機, 攜帶型相片印表機

若要存取產品的最新使用指南或手冊,請前往 http://www.hp.com/support 。選取搜尋您的產品,然後依照畫面上的指示 繼續執行。

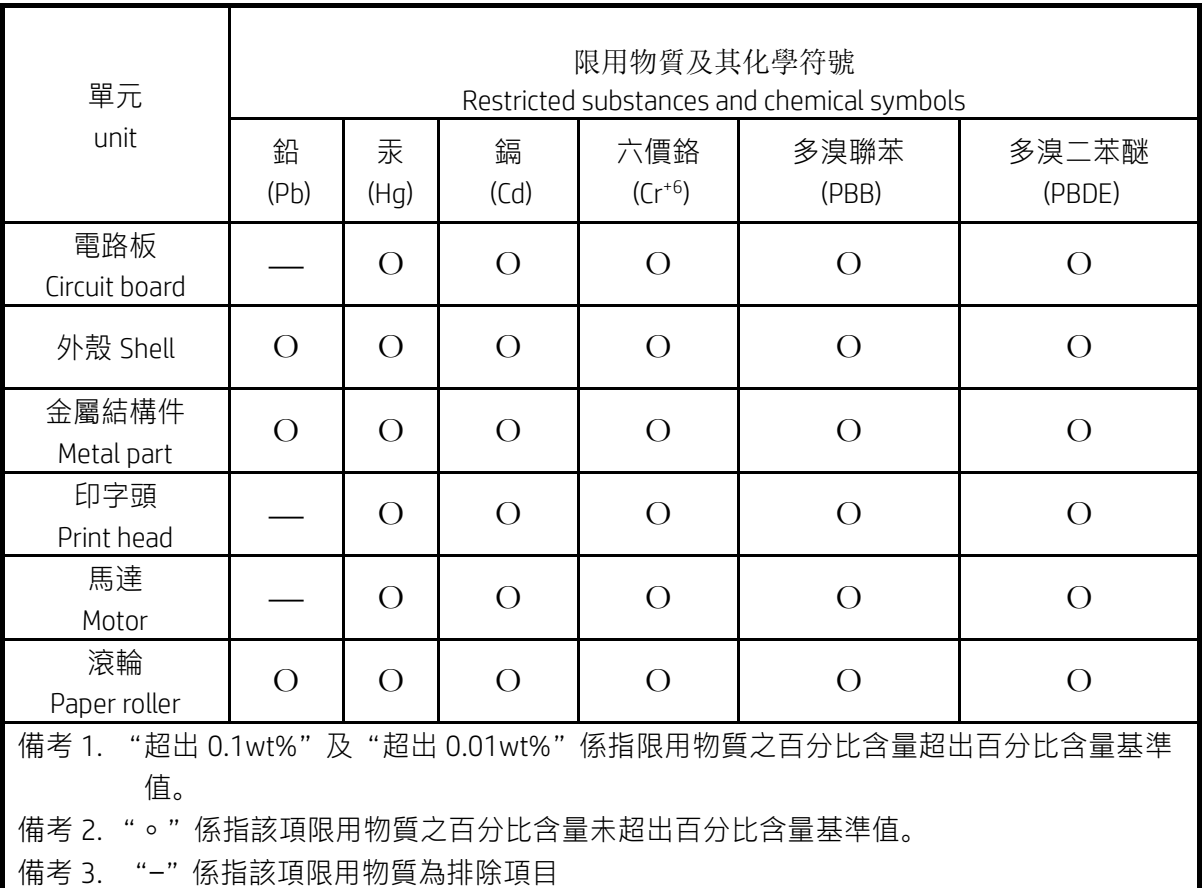

To access the latest user guides or manuals for your product, go to http://www.support.hp.com. Select Find your product, and then follow the on-screen instructions.

低功率射頻電機之使用不得影響飛航安全及干擾合法通信;經發現有干擾現象時,應立即停用,並改善至無干 擾時方得繼續使用。

#### 臺灣無線射頻聲明

低功率電波輻射性電機管理辦法

第十二條

經型式認證合格之低功率射頻電機,非經許可,公司、商號或使用者均不得擅自變更頻率、加大功率或變更設 計之特性及功能。

第十四條

前項合法通信,指依電信法規定作業之無線電通信。低功率射頻電機須忍受合法通信或工業、科學及醫藥用電 波輻射性電機設備之干擾。